# Vaja 8 – Digitalno sito

V digitalnem vezju bomo naredili nizkopasovno FIR sito, ki prepušča nizke frekvence in zaduši visoke. Vezje v jeziku SHDL bomo prevedli v VHDL in simulirali s programom ModelSIM.

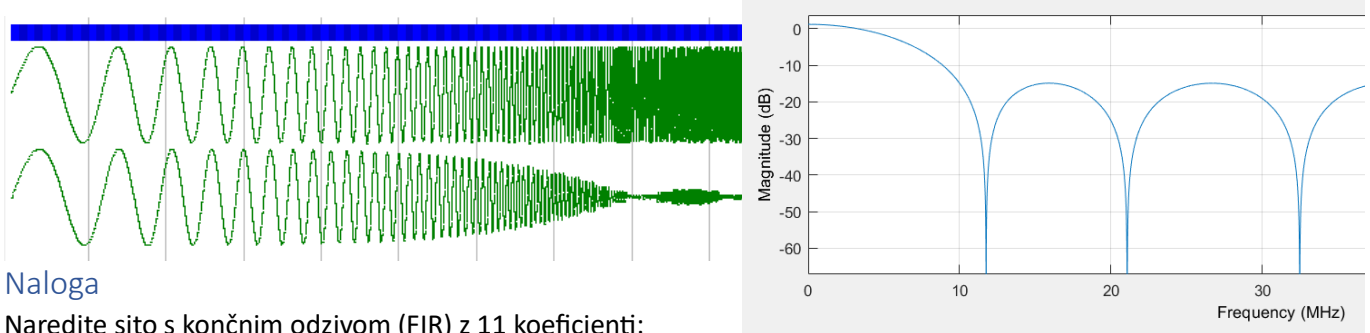

Naredite sito s končnim odzivom (FIR) z 11 koeficienti:

 $c_0 = c_{10} = 110, c_1 = c_9 = 69, c_2 = c_8 = 83, c_3 = c_7 = 95, c_4 = c_6 = 102, c_5 = 105$ 

Uporabili bomo shemo prepognjenega sita, ki zaradi simetrije potrebuje le 5 množilnikov. Vhod v vezje ob ntem ciklu ure je x[n], z<sup>-1</sup> so zakasnilni elementi, y[n] pa je izhodni signal iz vezja.

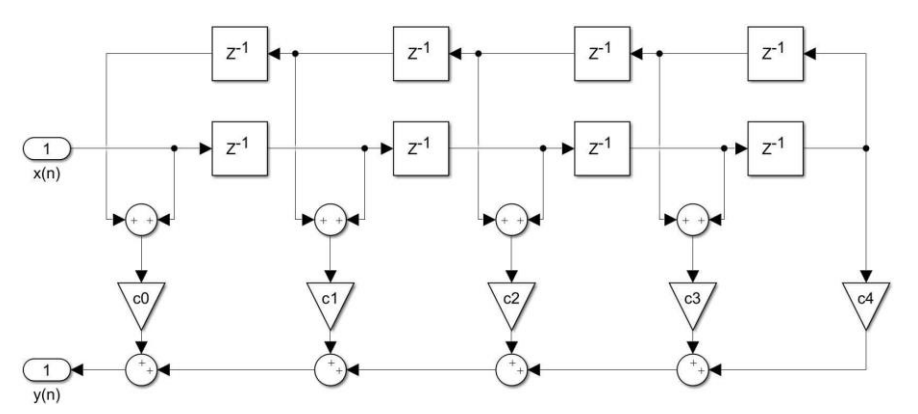

#### Model vezja v SHDL

Za vzorec vzemimo model prepognjenega sita s tremi koeficienti. Vhod in izhod sta 14-bitna predznačena vektorja, koeficienta pa sta 10-bitna. Za vsoto produktov bomo rezervirali 25 bitov.

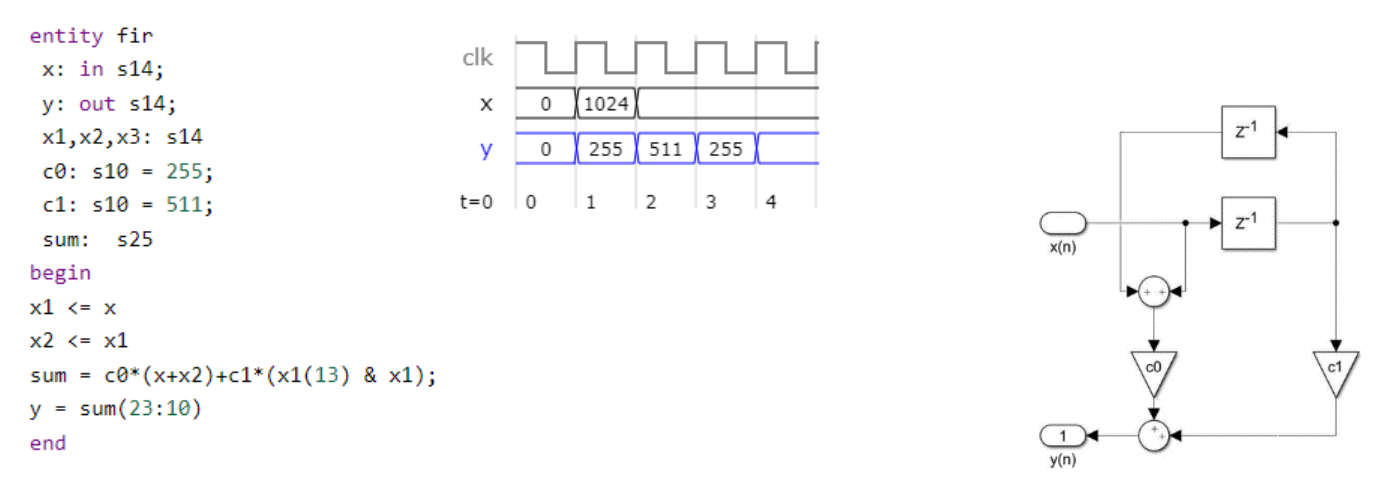

Zakasnilne elemente opišemo s prireditvijo <=, ki v jeziku SHDL opisuje registre. Pri množenju z x1 smo vektor razširili za 1 bit (x1(13) & x1), da imamo enako velik vektor kot pri vsoti x+x2. Izraz Vsoto sum(23:10) predstavlja deljenje vsote z 2<sup>10</sup>, ker so dejanski koeficienti sita realne vrednosti v obliki ulomka: 255/1024, 511/1024.

# Simulacija v SHDL

V orodju SHDL bomo preizkusili delovanje sita z impulznim odzivom. Če nastavimo na vhod impulz amplitude 1024, bomo na izhodu v zaporednih ciklih dobili vse koeficiente.

Simulacijo odziva na sinusni signal bomo delali v orodju VHDL. S klikom na gumb VHDL in Copy kopirajte prevedeni model sita v jeziku VHDL in prenesite kodo v urejevalnik (npr. Notepad++).

## Simulacija v programu ModelSIM

V programu ModelSIM naredite nov projekt v katerega dodajte sito **fir.vhd** in testno strukturo **TestFIR.vhd**. Obe vezji prevedite (Compile All), začnite simulacijo (Simulate, Start) in iz knjižnice **work** izberite **testfir**:

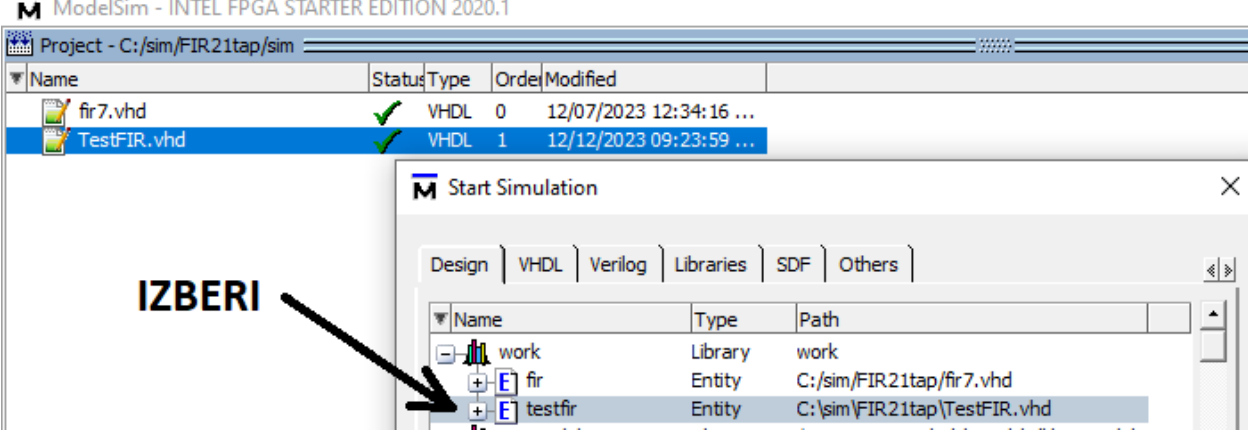

Na simulacijsko okno dodajte vse signale: Add, To Wave, All. Testna struktura na vhod filtra pošilja frekvenčno spreminjajoč se sinusni signal, ki se od nizkih proti visokim frekvencam. Simulacijo izvedite z: Run –All in opazujte vhodni in izhodni signal. Za oba signala najprej določite podatkovni tip (desni klik, Radix, Decimal), nato pa analogni prikaz (desni klik, Format, Analog).

## Vprašanje

Tukaj je slika direktne oblike FIR sita. Kakšne so prednosti prepognjene oblike pred direktno obliko?

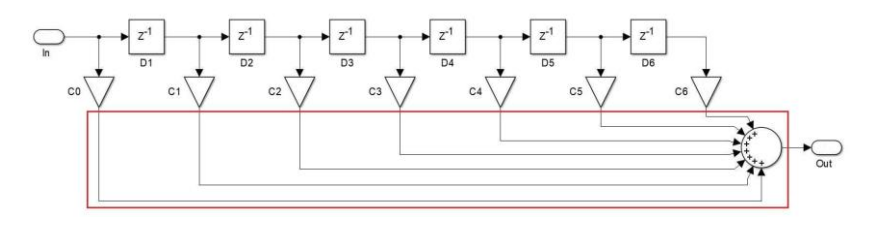